## Teaching and Advising Application (APP) Overview

### Overview

This quick reference guide will cover the tasks in the Teaching and Advising Application (App) and how to navigate it. This App is a one-stop shop for all faculty and faculty advisor tasks, activities, and reports.

NOTE: Before starting your tasks in Workday Student, follow the set up procedures outlined in the Getting Started guide found under Workday Training and Support here.

**NOTE:** For more detailed instructions on all tasks and activities included in the Teaching and Advising App, please refer to additional guick reference guides here.

#### **Process**

1. Open the **Teaching and Advising App** by selecting it from the list of Your Top Apps on your Workday homepage. (If you don't see the App, follow the instructions in the first note above).

2. On the **Teaching and Advising app** dashboard, you will be able to toggle between Advising and Teaching tabs.

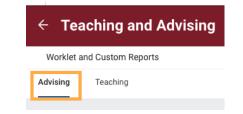

3. The Advising tab features the report you use to find your list of advisees.

Advising Activities

SCU STU My Advising Cohort

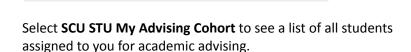

NOTE: If your faculty position does not include advising students, you will not see this report.

4. The *Teaching* tab displays common tasks and reports for course instructors:

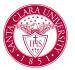

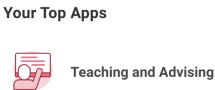

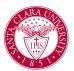

## Teaching and Advising Application (APP) Overview

• View My Teaching Schedule: This report shows your schedule for a selected current, past, or future period.

**NOTE**: Fall 2023 is the first academic period included in Workday.

#### View My Teaching Schedule

| Academic Period | * | × Fall 2023 Quarter | := |
|-----------------|---|---------------------|----|
|                 |   |                     |    |
|                 |   |                     |    |

- View and Print Course Rosters: From your teaching schedule, click on the *Related actions icon* (gold box with three dots) to see Course Section Definitions.
- Access detailed rosters by choosing SCU Course Roster
- Access photo rosters by choosing Photo Roster

**NOTE:** For detailed instructions for printing rosters, see the *View* and *Print My Teaching Schedule and Course Rosters guide* on <u>this</u> page.

### View My Teaching Schedule

#### Instructor Professor Bronco

Academic Period Fall 2023 Quarter

| 2 items                     |                         |     |                                   |                    |                    |
|-----------------------------|-------------------------|-----|-----------------------------------|--------------------|--------------------|
| Course Section              |                         | Sta | tus                               | Nur<br>Enrolled St | nber of<br>tudents |
| COMM 1-2 - Co<br>Life (-) 🚥 | mmunication in Evonuday | ×   | ]                                 |                    | 32                 |
| COMM 134-1                  | Course Section Definiti |     | Edit                              |                    | 15                 |
|                             | F                       |     | Photo Rost<br>SCU Cours<br>Cancel |                    |                    |

• Assign Student Grades for Student Course Section: Use this task to record student grades at the end of term.

#### Assign Student Grades for Student Course Section

| Student Course Section * | Search                      | := |
|--------------------------|-----------------------------|----|
|                          | My Assigned Course Sections | >  |
|                          | By Course Section           | >  |

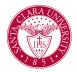

# Teaching and Advising Application (APP) Overview

**NOTE**: You will not have access to the grade students until the designated period.